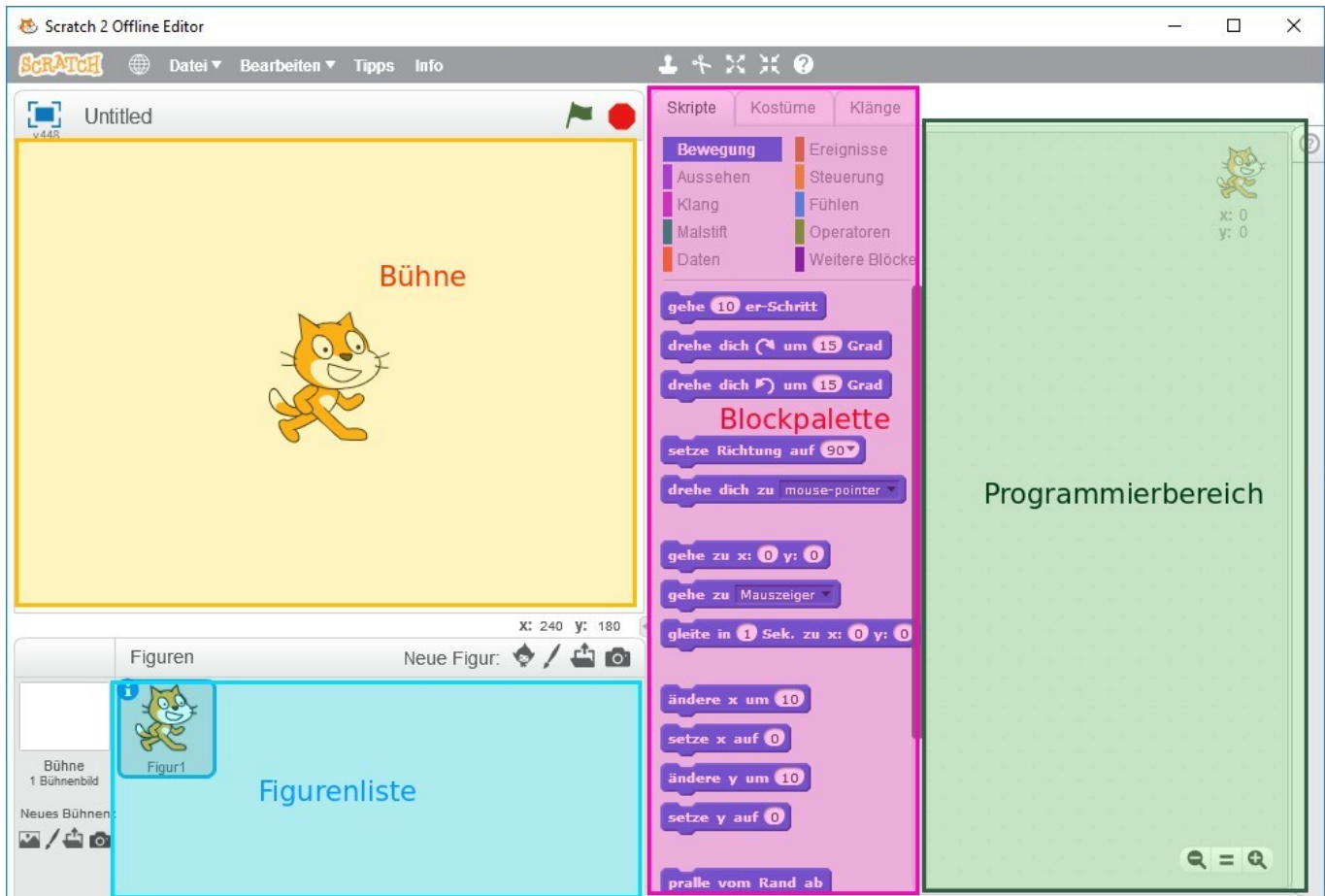

Die Scratch-Oberfläche teilt sich in vier Bereiche auf.

Auf der Bühne läuft alles ab, was du programmierst. Dort machen deine Figuren das, was du ihnen im Programmierbereich aufträgst.

In der Figurenliste findest du alle Figuren, die in deinem Projekt dabei sind. Anfangs ist es nur eine Figur. Du kannst dort auch neue Figuren erzeugen und bestimmte Eigenschaften festlegen. Außerdem findest du dort auf der linken Seite auch die Bühne(n).

In der Blockpalette findest du die Blöcke, die du zum Programmieren brauchst. Du kannst sie entweder dort direkt durch einen Mausklick testen, oder mit der Maus in den Programmierbereich ziehen und an ein Programm anfügen.

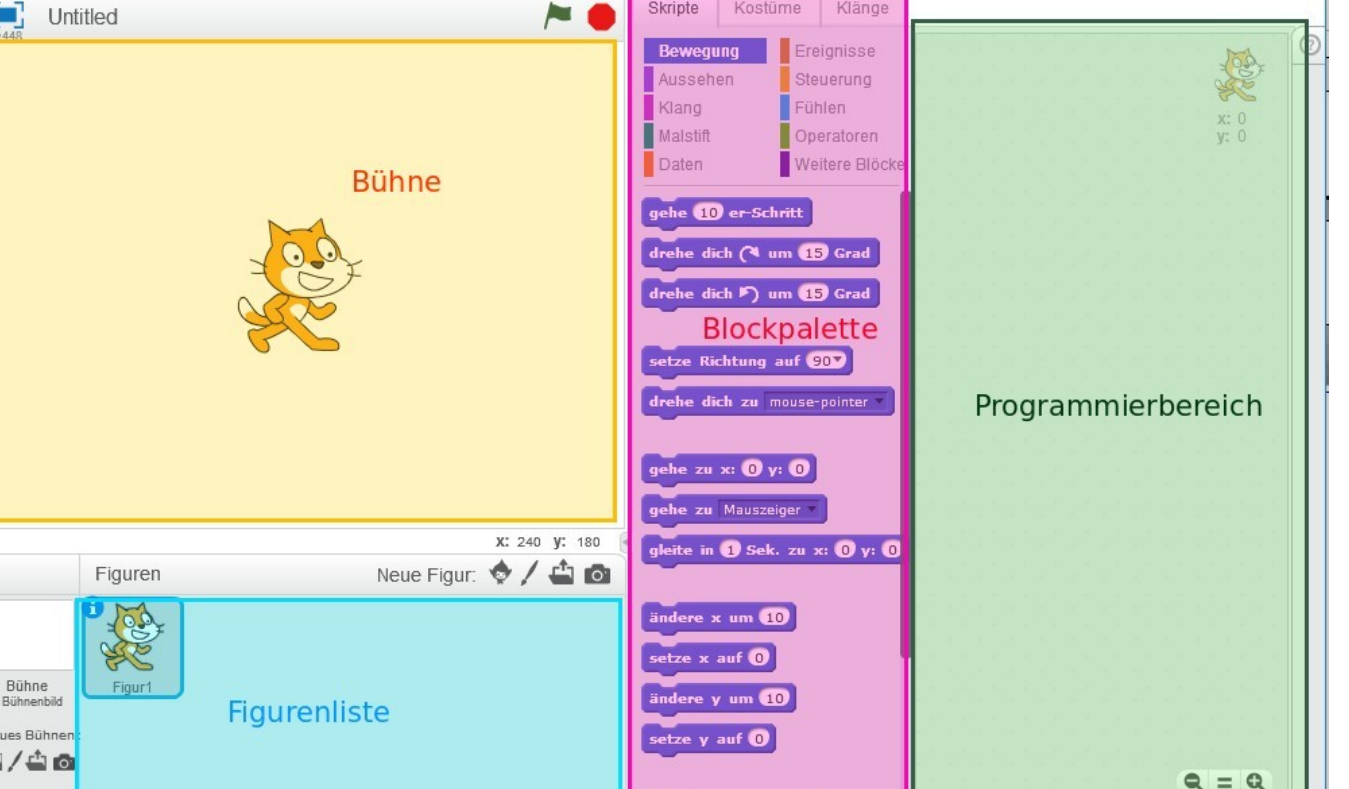

**Arbeitsauftrag** Aufträge:

- 1. Du kannst zuerst die Sprache ändern. Klicke dazu auf den Globus links oben neben Datei und wähle die gewünschte Sprache aus.
- 2. Speichere dein Projekt erst einmal ab. Dazu wählst du Datei Speichern, wählst den Ordner aus, den du für deine Programme angelegt hast und gibst den Dateinamen 01katze ein. Die Dateiendung .sb2 wird automatisch ergänzt.
- 3. Gib deiner Katze einen Namen. Klicke dazu auf das kleine "i" links oben neben der Katze [S2]/in das Namensfeld unter "Figur" [S3]. Es öffnet sich ein Bereich, in dem

du den Namen ändern kannst. Schreibe statt "Figur 1" den Namen deiner Katze, z.B. Mieze. Wenn du mit dem Pfeil zurückgehst, steht der Name jetzt unter der Katze.

## [CC-BY-NC-SA Creative Commons 3.0 Deutschland](https://creativecommons.org/licenses/by-nc-sa/3.0/)

Monika Eisenmann – E-Mail: eisenmann.schule@email.de. – Januar 2017. Anpassungen für die Übertragung ins Wiki: Frank Schiebel - schule@ua25.de

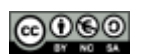

From: <https://wiki.qg-moessingen.de/>- **QG Wiki**

Permanent link: **<https://wiki.qg-moessingen.de/faecher:informatik:grundstufe:algorithmen:kapitel01:start>**

Last update: **10.02.2025 15:06**